Questions? Please contact the Study Abroad office a[t studyabroad@uml.edu](mailto:studyabroad@uml.edu) or 978-934-4660

1. Navigate to [https://travelregistry.umasscs.net](https://travelregistry.umasscs.net/) and click on **Study Abroad & International Experiences - Lowell** on the left:

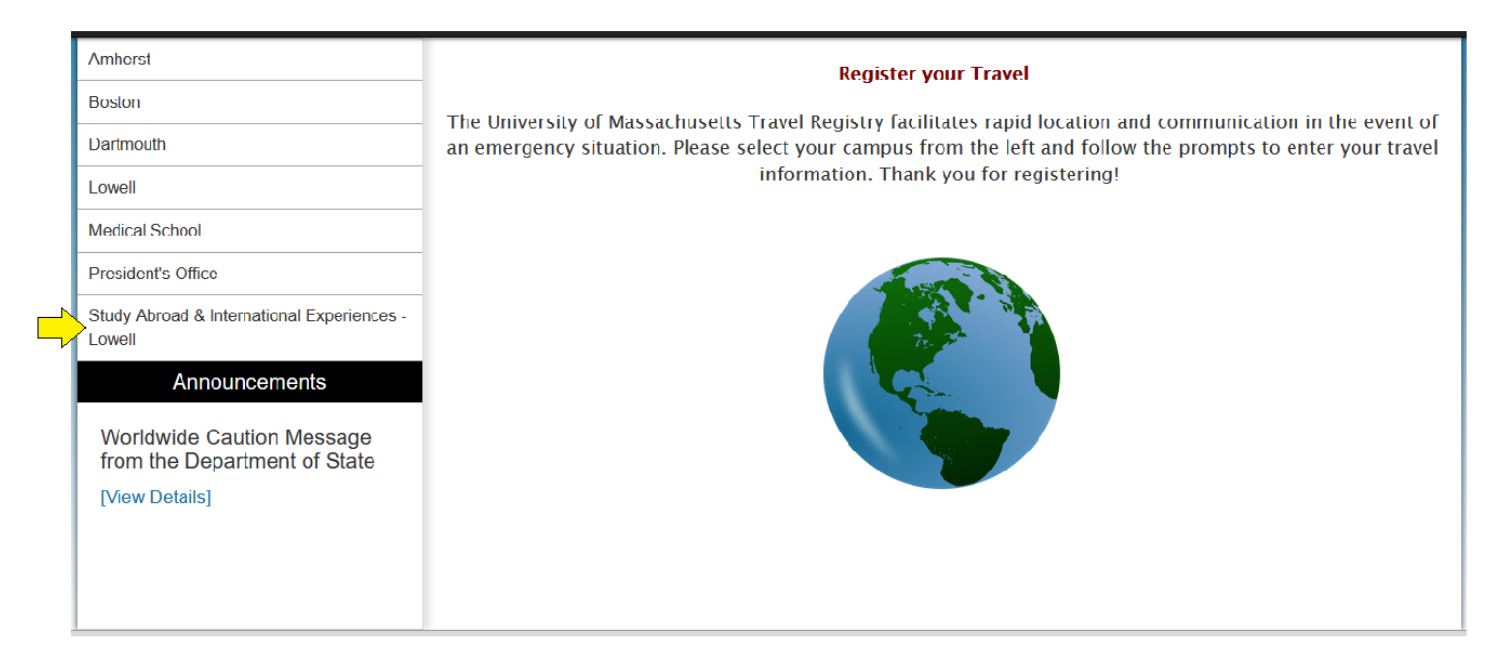

2. Select the **CREATE NEW TRAVEL REGISTRATION** button.

# Study Abroad & International Experiences - Lowell

As an approved traveler under the UMass Lowell Office of Study Abroad & International Experiences programs you are required to register any travel you participate in during, or up to 7 days prior or post, your approved program.

You are required to register your travel in the following instances:

1. To and from your program location and any pre or post program travel up to 7 days.

- Example: Jenny's program begins September 1 in Madrid, Spain and ends December 21st. However, she will arrive to Barcelona 10 days prior to enjoy some personal travel before her program begins. She will return to the U.S. on December 21.
	- o Jenny will register September 1 December 21, Madrid, Spain.
	- o Jenny will then "add to this itinerary" the Barcelona trip but only up to 7 days prior to the start of her program. She will register August 24-September 1 in Barcelona.

2. Each time you depart your program city, you'll add a new itinerary record to this same travel registration by going to "My Registrations" in the above Registrant menu. Select your current travel registration and simply "add a new itinerary record."

Note: If you have returned to the U.S. from an international experience and going abroad for a second or third time, you will create a New Registration Record. You will do this by clicking the link below to create a new travel registration. To add to that new record, simply follow the instructions above.

CREATE NEW TRAVEL REGISTRATION

3. At the login screen, select the first option: "I have a UMass username and password (all students, faculty and staff)" and then click Submit.

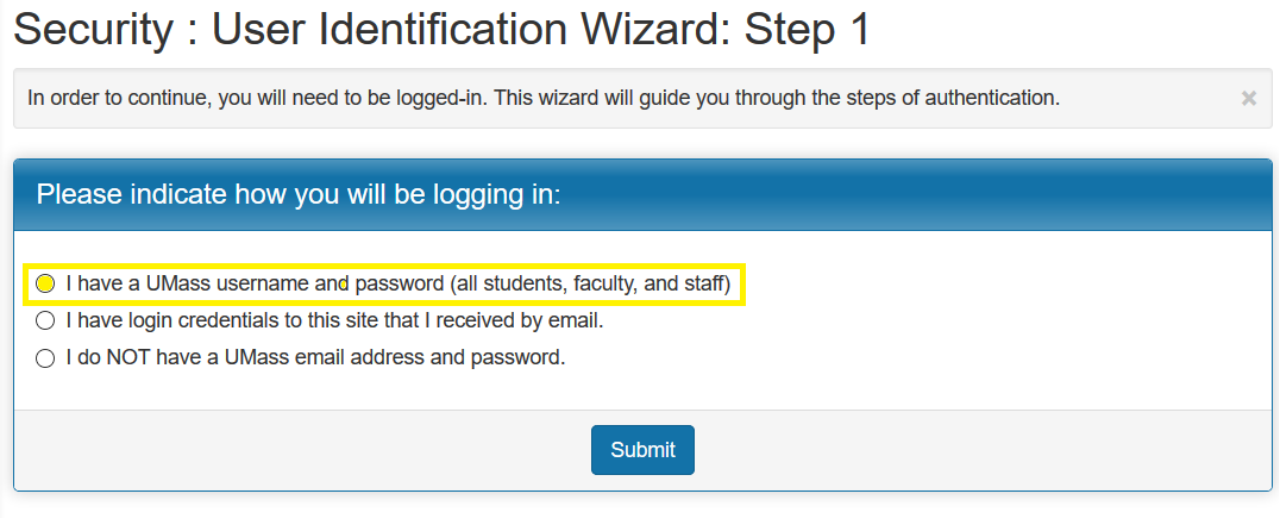

4. Enter your UMass Lowell email as your Username, your corresponding password and select your campus (Lowell) from the drop down list. Then click Login.

# Security: Login (existing user)

To login, please enter your UMass NET ID or email address (AMHERST USERS: please use your NET ID) for your username and X your corresponding password and campus.

Login: for username, please use your Net ID or UMass email address (AMHERST USERS: please use your NET ID).

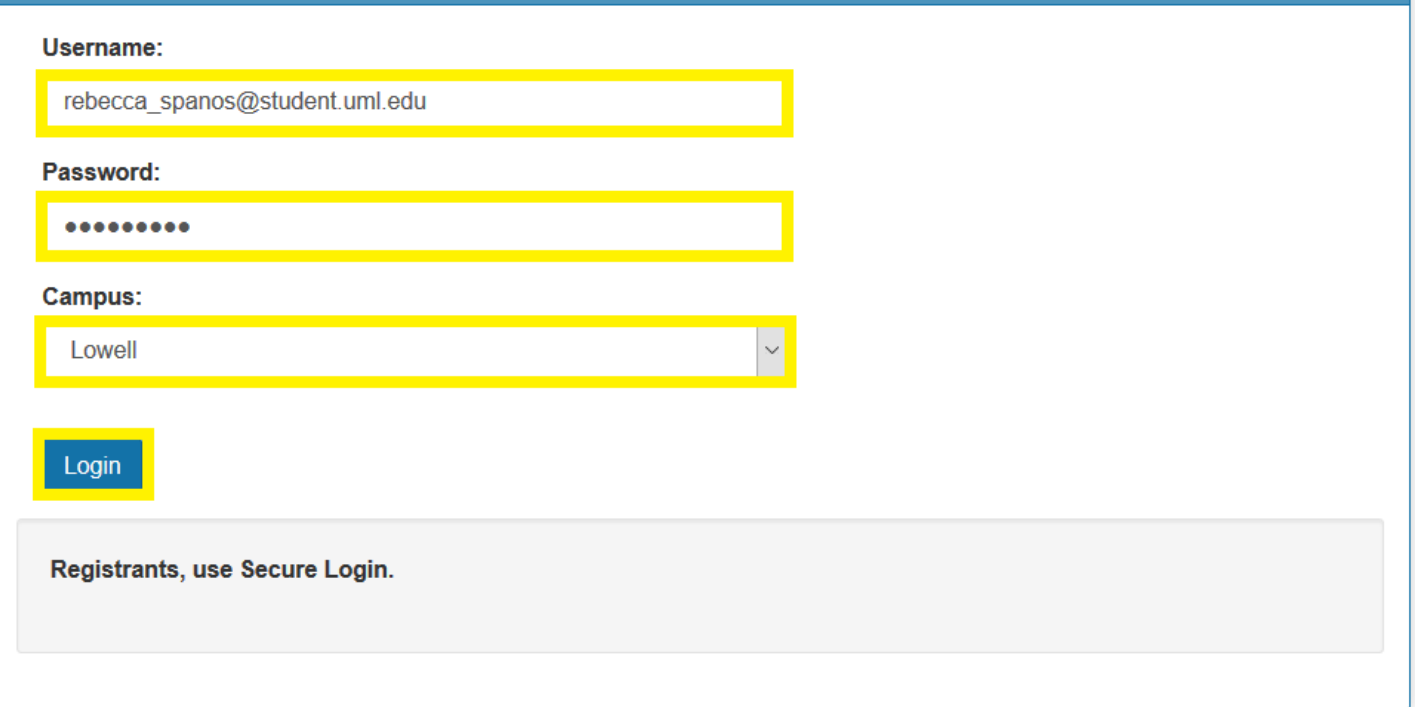

The **FIRST TIME** you log in to the registry, you will be asked to create your profile. Please select **Yes** then click Submit.

## **Security: New Profile Confirmation**

This site is ready to create your user identity as a part of the login/registration process. This involves a confirmation that you wish to  $\mathbb X$ have your user profile generated in the site's database. The profile information will be available to the administrative users of the site, and could potentially involve import of data from an external information system.

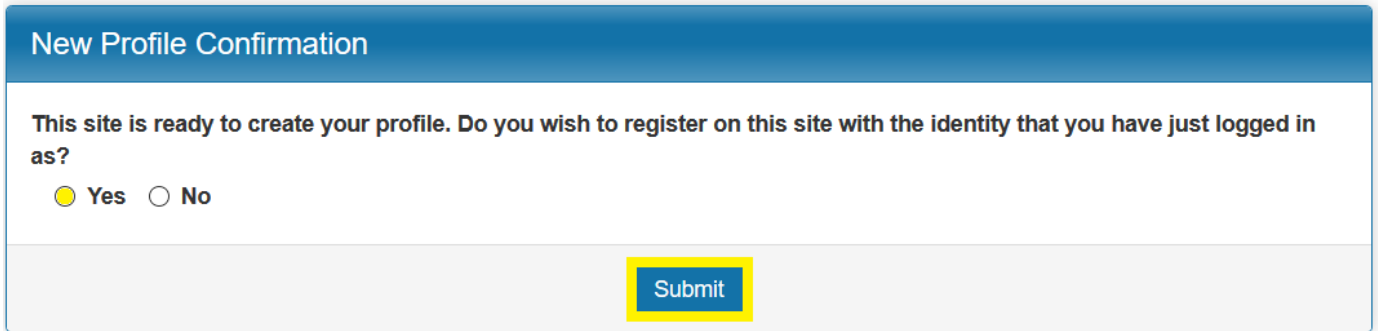

5. Enter your Date of Birth, then click Save.

### Your Travel Registrations: : Core Information

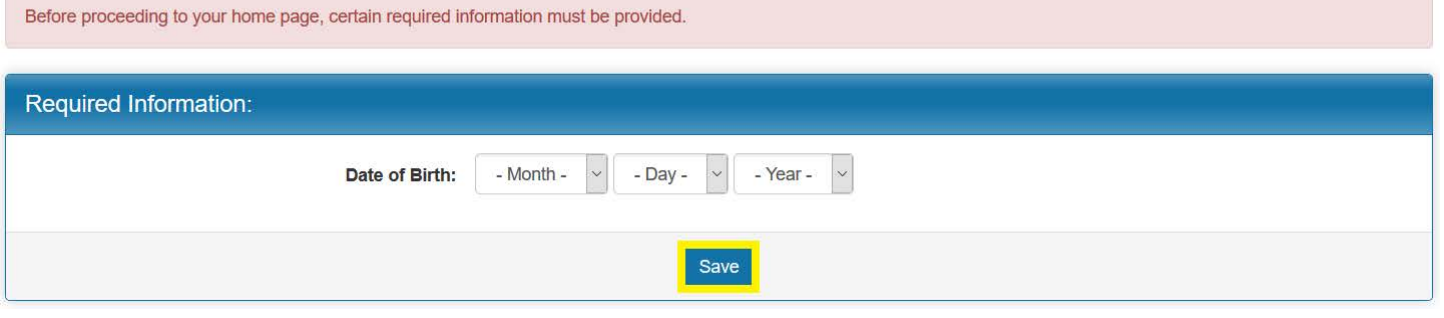

- 6. Enter your profile information. These are editable and you only have to enter them the first you log in to the registry:
	- a. For Campus Affiliation: please select UMass Lowell
	- b. For Department: please select **L-Student Study Abroad & Int'l Experience**
	- c. For Employee ID Number: please use your Student ID

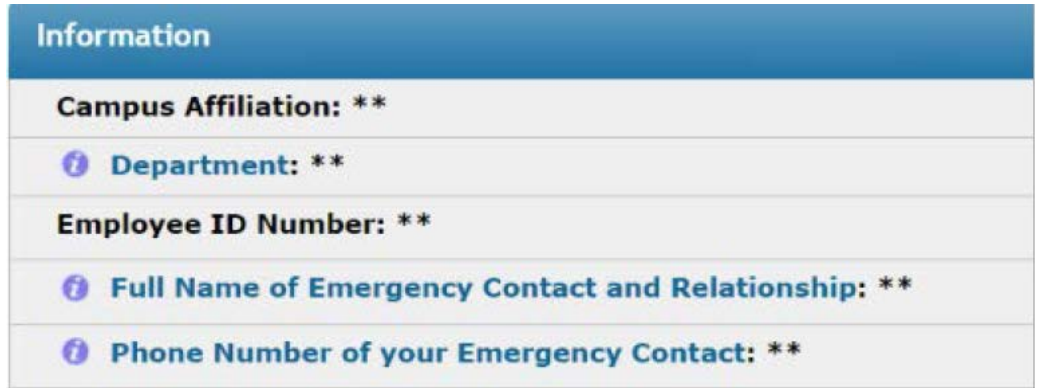

- 7. Once your profile information is submitted, you will be taken to the **Travel Registration page**.
	- a. Build your itinerary by entering the departure to and from the primary program location, selecting the location and clicking the "**Add to Itinerary**" button.
		- i. **Please note**: you can start typing a location's name in the "Find Location" box for quicker searching
		- ii. If you cannot find your destination on the list, enter the city name only in the "Find Location" box and click the Search button. The registry will search the database and pull up the location. If the location is still not found, email [rebecca\\_spanos@uml.edu](mailto:rebecca_spanos@uml.edu?subject=Terra%20Dotta:%20Destination%20Not%20Found) and ask for the location to be added to the list.

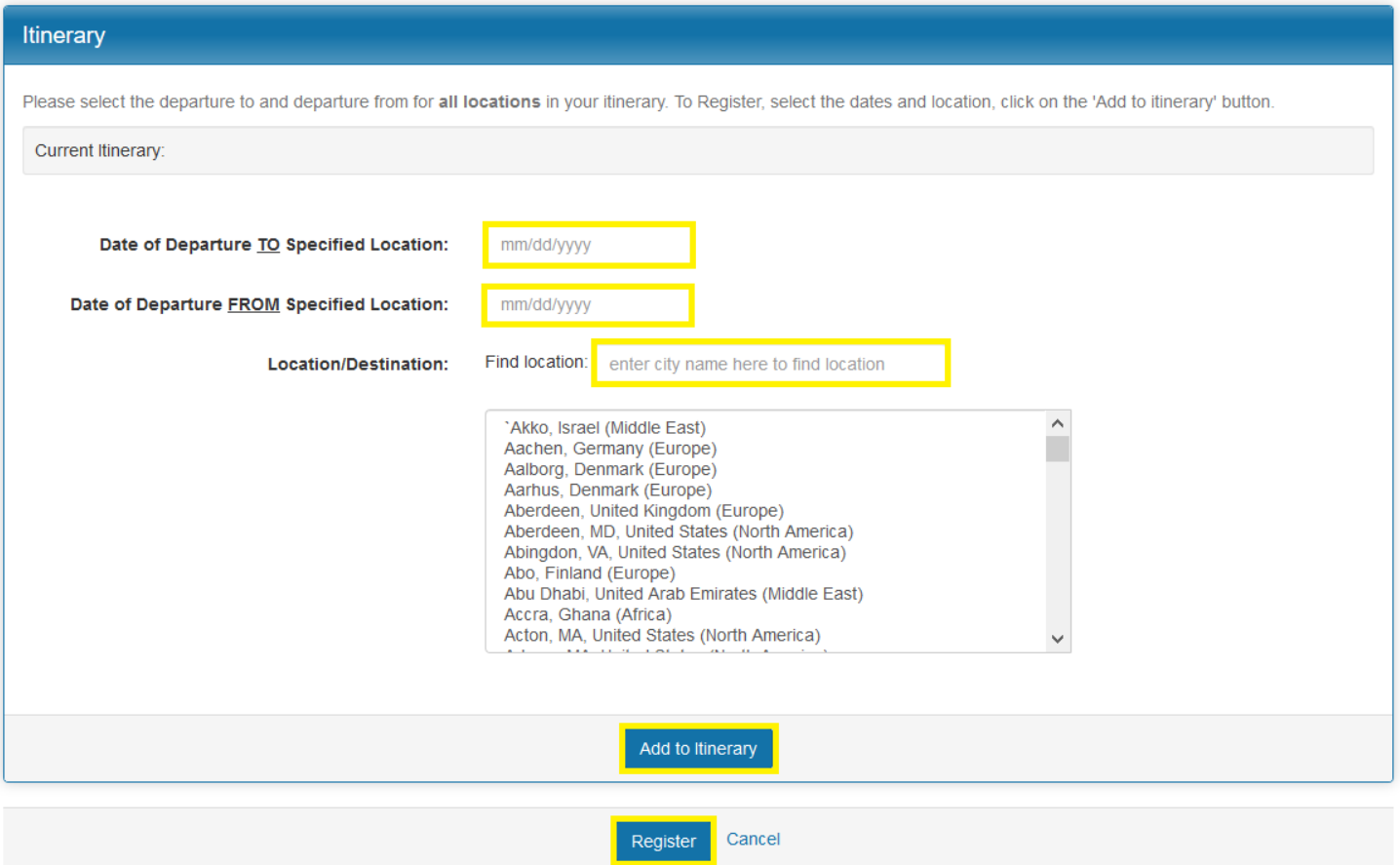

8. When the dates and location of your Program have been entered, please click the "**Register**" button at the bottom of the page.

- 9. You will now be taken to your **Program Registration Page** to complete your itinerary. You are required to add to your itinerary any travel which meets the following criteria:
	- a. Any travel prior to or following your Program travel up to 7 days
		- i. Example: Jenny's program begins September  $1<sup>st</sup>$  in Madrid, Spain and ends on December 21 $st$ . However, she will arrive in Barcelona 10 days prior to enjoy some personal travel before her program begins. She will return to the U.S. on December 21st.
			- 1. Jenny will register her itinerary as  $9/1 12/21$  in Madrid, Spain

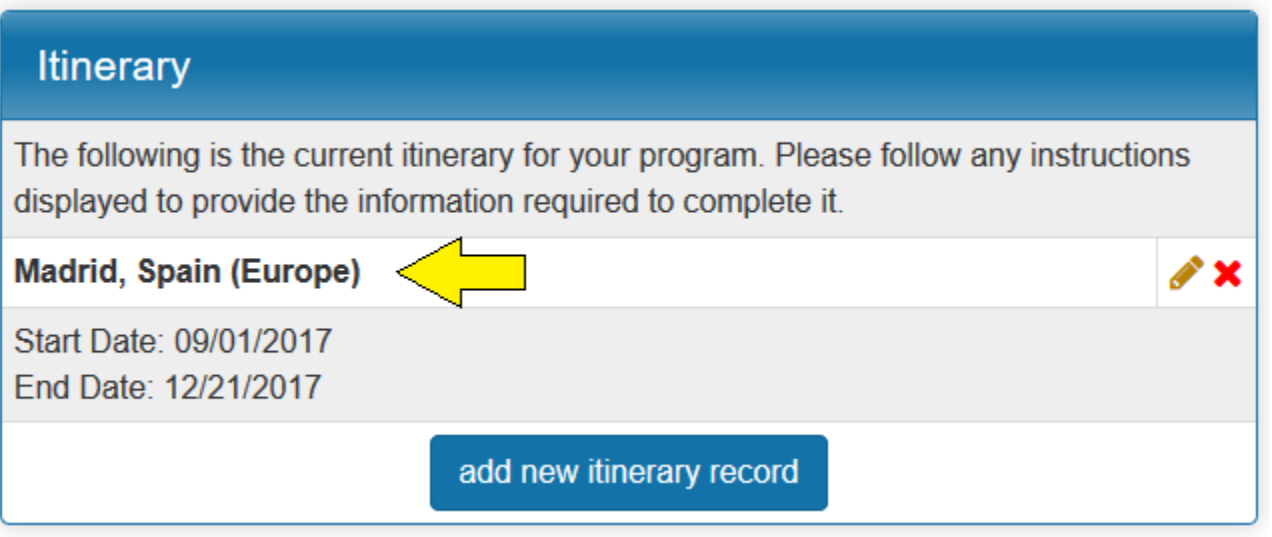

2. Once registered, Jenny will use the **add new itinerary record** button to add her travel to Barcelona, but only up to 7 days prior to the start of her program. She will add 8/24 – 9/1 in Barcelona, Spain

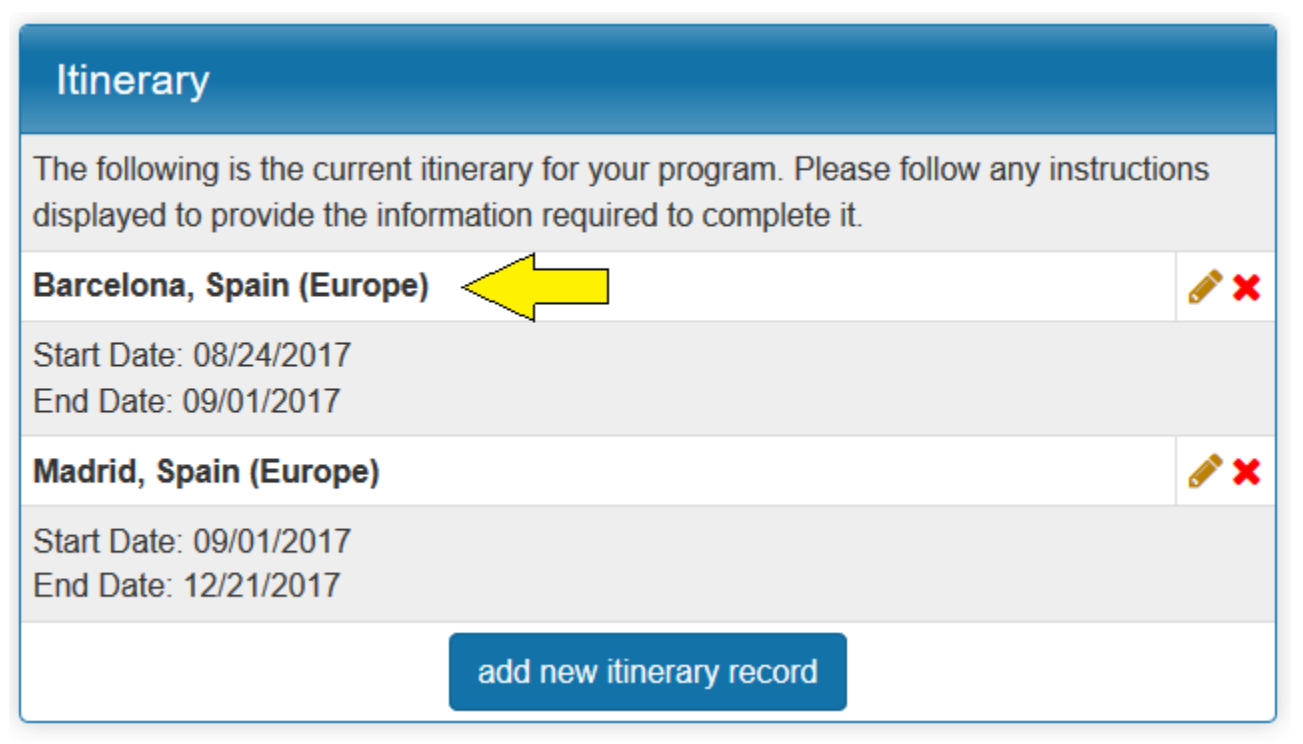

b. Each time you depart your Program city during the Program start and end dates

i. To return to your registration and add a new destination you will first select the **LOGIN/REGISTER** button on the upper, right-hand side navigation

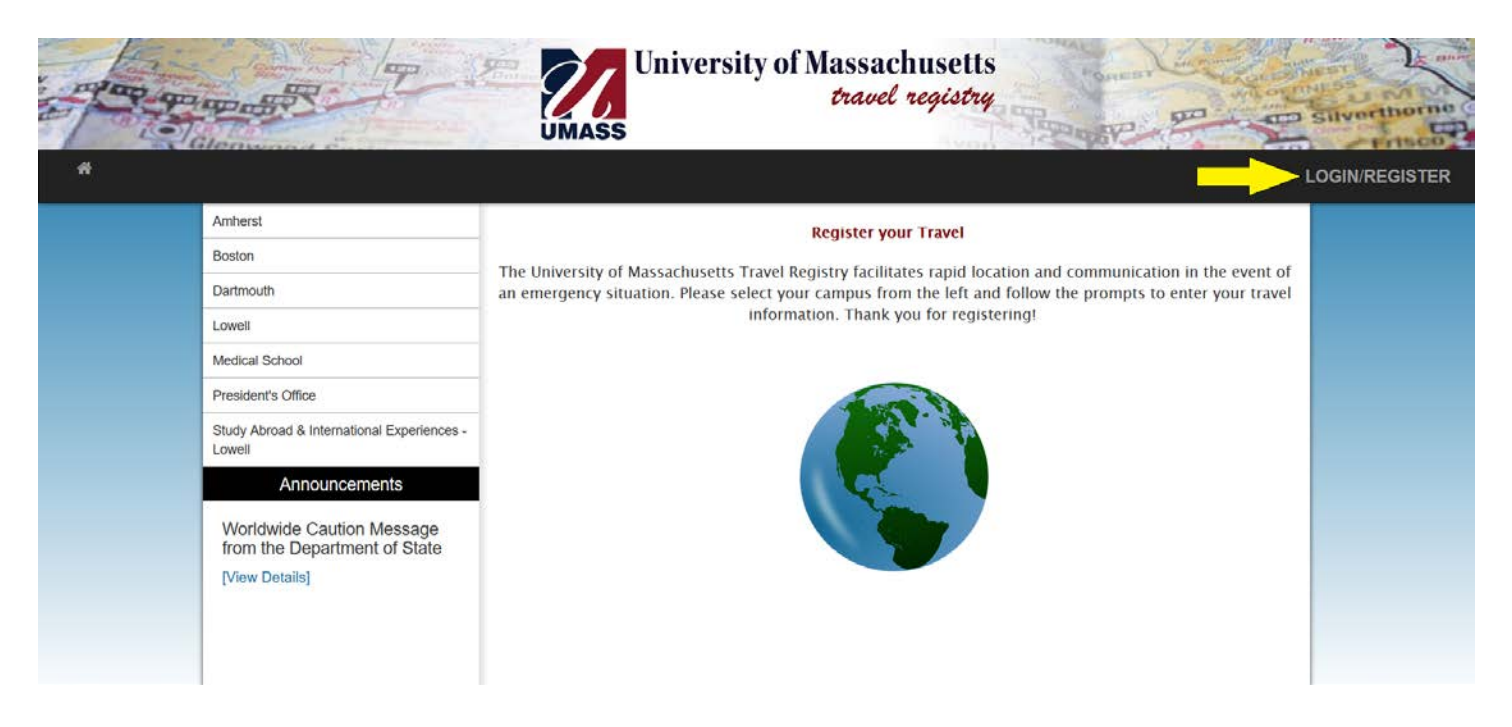

- ii. The system will then bring you to **Your Travel Registration Home Page**. If the system does not bring you to this page, you may access it by clicking the **Home Icon** in the upper, left-hand navigation and selecting **Registrant**.
- iii. You will then select the registration for your current Program.

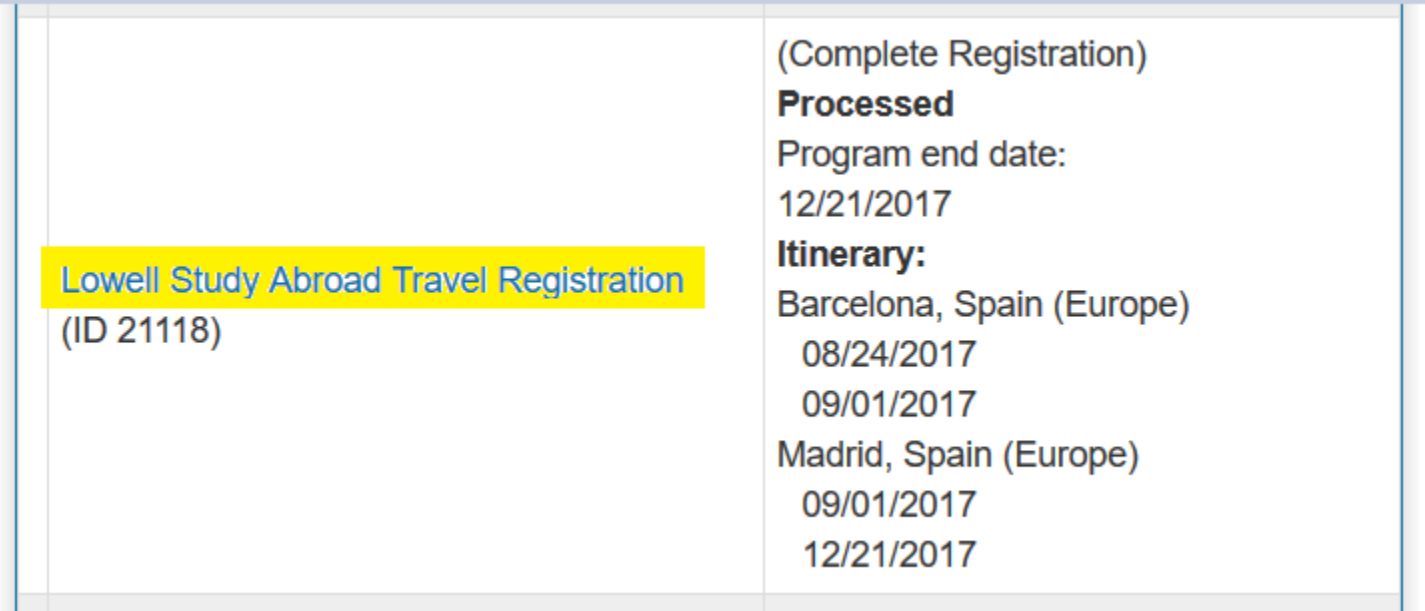

- iv. From the **Program Registration Page**, you will select the **add new itinerary record** button and create the dates and destination of your travels.
	- 1. Example: Jenny decides to travel to Paris for the weekend of 9/30-10/1 during her program in Madrid. Jenny will add the new itinerary record for the dates she will be visiting Paris.

# Itinerary

The following is the current itinerary for your program. Please follow any instructions displayed to provide the information required to complete it.

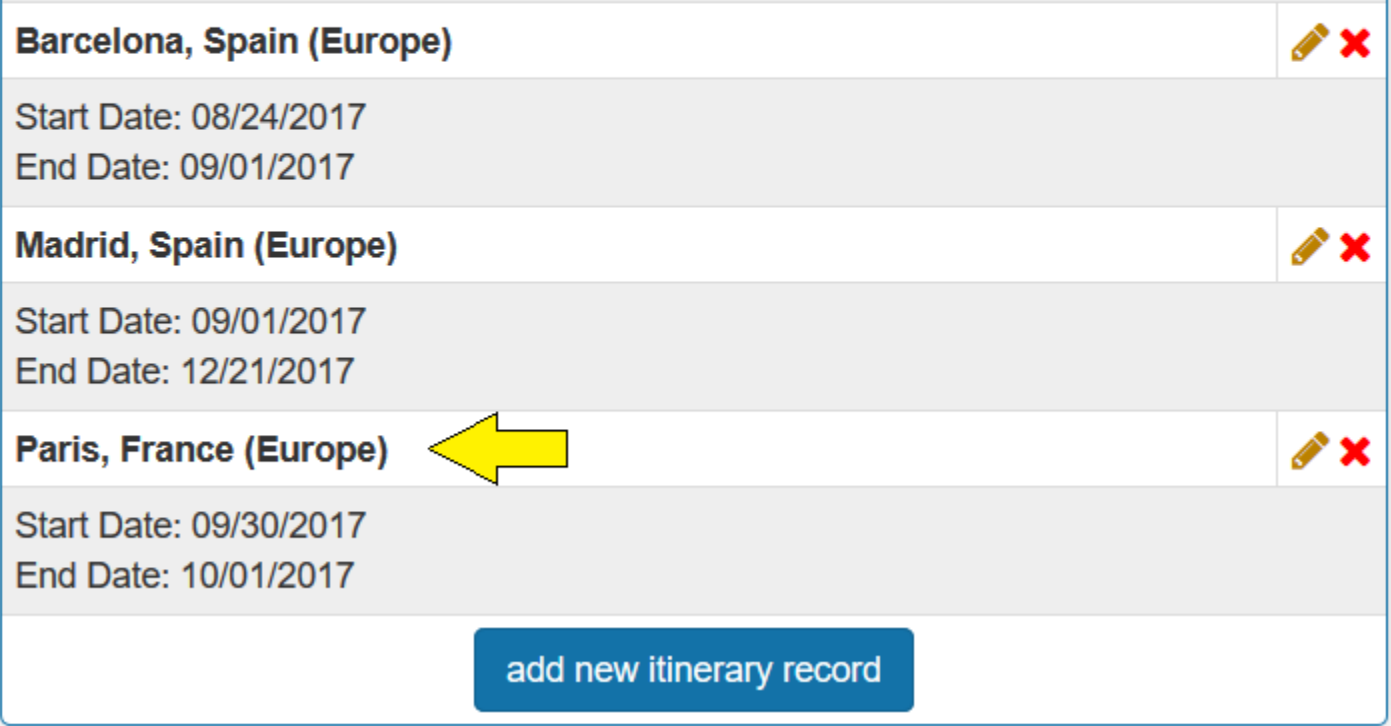

- v. These steps must be completed for all additional travel occurring within the Program start and end dates.
- 10. If you return to the U.S. and then embark on a subsequent international experience, you will create a new registration for this program. Please return to **Step #1** and begin the new registration for this program.

#### 11. **Bon Voyage!**